# **TIBCO® Spotfire® Network Analytics 1.1**

**User's Manual**

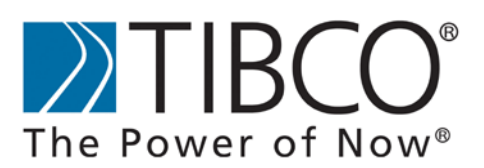

Revision date: 26 January 2009

#### **Important Information**

SOME TIBCO SOFTWARE EMBEDS OR BUNDLES OTHER TIBCO SOFTWARE. USE OF SUCH EMBEDDED OR BUNDLED TIBCO SOFTWARE IS SOLELY TO ENABLE THE FUNCTIONALITY (OR PROVIDE LIMITED ADD-ON FUNCTIONALITY) OF THE LICENSED TIBCO SOFTWARE. THE EMBEDDED OR BUNDLED SOFTWARE IS NOT LICENSED TO BE USED OR ACCESSED BY ANY OTHER TIBCO SOFTWARE OR FOR ANY OTHER PURPOSE.

USE OF TIBCO SOFTWARE AND THIS DOCUMENT IS SUBJECT TO THE TERMS AND CONDITIONS OF A LICENSE AGREEMENT FOUND IN EITHER A SEPARATELY EXECUTED SOFTWARE LICENSE AGREEMENT, OR, IF THERE IS NO SUCH SEPARATE AGREEMENT, THE CLICKWRAP END USER LICENSE AGREEMENT WHICH IS DISPLAYED DURING DOWNLOAD OR INSTALLATION OF THE SOFTWARE (AND WHICH IS DUPLICATED IN TIBCO SPOTFIRE USER'S MANUAL). USE OF THIS DOCUMENT IS SUBJECT TO THOSE TERMS AND CONDITIONS, AND YOUR USE HEREOF SHALL CONSTITUTE ACCEPTANCE OF AND AN AGREEMENT TO BE BOUND BY THE SAME.

This product includes software licensed under the Common Public License. The source code for such software licensed under the Common Public License is available upon request to TIBCO and additionally may be obtained from http://wtl.sourceforge.net/.

This document contains confidential information that is subject to U.S. and international copyright laws and treaties. No part of this document may be reproduced in any form without the written authorization of TIBCO Software Inc.

TIBCO and Spotfire are either registered trademarks or trademarks of TIBCO Software Inc. and/or subsidiaries of TIBCO Software Inc. in the United States and/or other countries. All other product and company names and marks mentioned in this document are the property of their respective owners and are mentioned for identification purposes only. This software may be available on multiple operating systems. However, not all operating system platforms for a specific software version are released at the same time. Please see the readme.txt file for the availability of this software version on a specific operating system platform.

THIS DOCUMENT IS PROVIDED "AS IS" WITHOUT WARRANTY OF ANY KIND, EITHER EXPRESS OR IMPLIED, INCLUDING, BUT NOT LIMITED TO, THE IMPLIED WARRANTIES OF MERCHANTABILITY, FITNESS FOR A PARTICULAR PURPOSE, OR NON-INFRINGEMENT. THIS DOCUMENT COULD INCLUDE TECHNICAL INACCURACIES OR TYPOGRAPHICAL ERRORS. CHANGES ARE PERIODICALLY ADDED TO THE INFORMATION HEREIN; THESE CHANGES WILL BE INCORPORATED IN NEW EDITIONS OF THIS DOCUMENT. TIBCO SOFTWARE INC. MAY MAKE IMPROVEMENTS AND/OR CHANGES IN THE PRODUCT(S) AND/OR THE PROGRAM(S) DESCRIBED IN THIS DOCUMENT AT ANY TIME.

Copyright © 1996- 2009 TIBCO Software Inc. ALL RIGHTS RESERVED.

THE CONTENTS OF THIS DOCUMENT MAY BE MODIFIED AND/OR QUALIFIED, DIRECTLY OR INDIRECTLY, BY OTHER DOCUMENTATION WHICH ACCOMPANIES THIS SOFTWARE, INCLUDING BUT NOT LIMITED TO ANY RELEASE NOTES AND "READ ME" FILES.

TIBCO Spotfire is covered by U.S. Patent No. 6,014,661 and U.S. Patent No. 7, 216,116. Other patent(s) pending.

TIBCO Software Inc. Confidential Information

### **Contents**

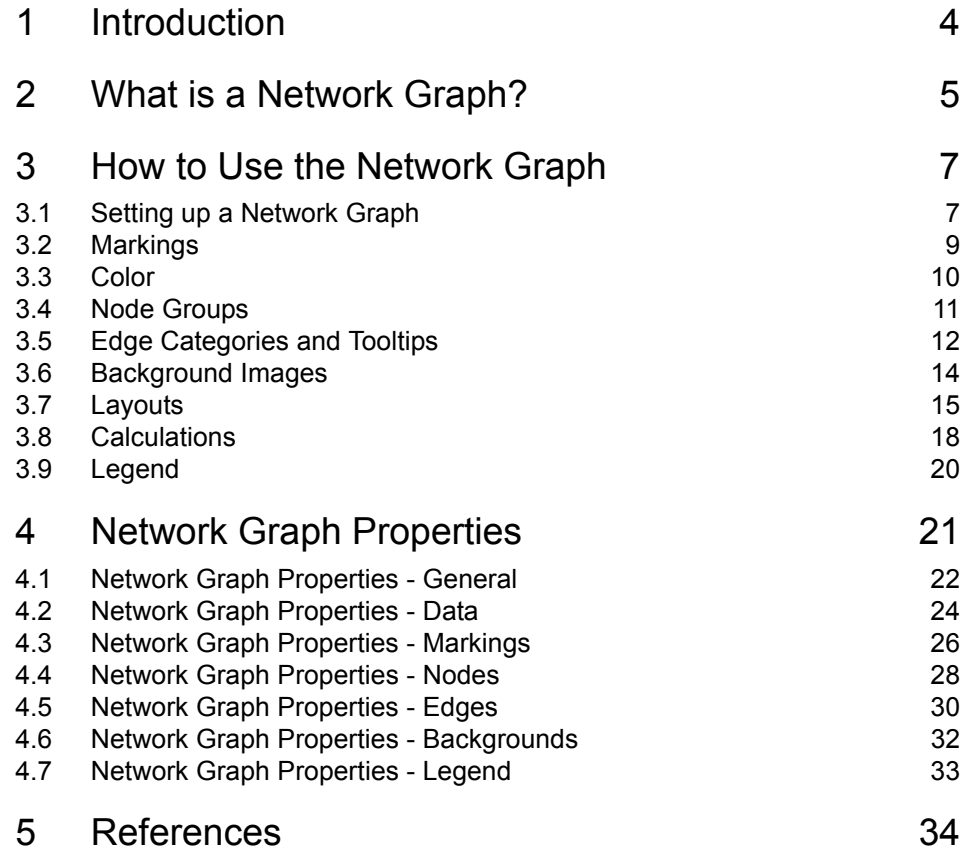

# <span id="page-3-0"></span>**1 Introduction**

Welcome to TIBCO<sup>®</sup> Spotfire<sup>®</sup> Network Analytics!

Network Analytics is a tool that is integrated into TIBCO $^{\circledR}$  Spotfire $^{\circledR}$ and is useful when you need to get an overview of, and analyze, the existing relations in your data.

**Note:** This user's manual contains information about the functionality in TIBCO<sup>®</sup> Spotfire<sup>®</sup> Network Analytics. For information about functionality within the main Spotfire product, please consult the TIBCO® Spotfire® User's Manual.

# <span id="page-4-0"></span>**2 What is a Network Graph?**

Network graphs are useful when you need to see relations between items, or groups of items, in your data. A network graph consists of nodes (sometimes called vertices) and edges. A node is similar to what is called a marker in a scatter plot, and each node in a network graph represents a row in a data table (in some cases a node may represent a group of rows). An edge is a collection of relations between two nodes (the start and end point of the edge) and is displayed as lines between the nodes. Two nodes connected by an edge is called a node pair.

Example of a network graph with five nodes and six edges:

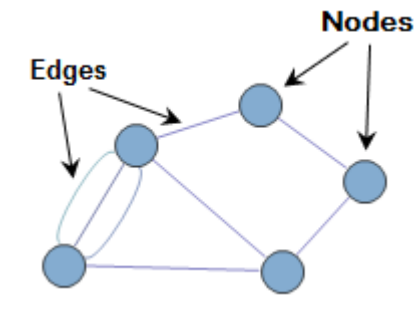

A network graph can display any kind of relation. In the example below each node represents a city, and each edge represents persons travelling between the cities:

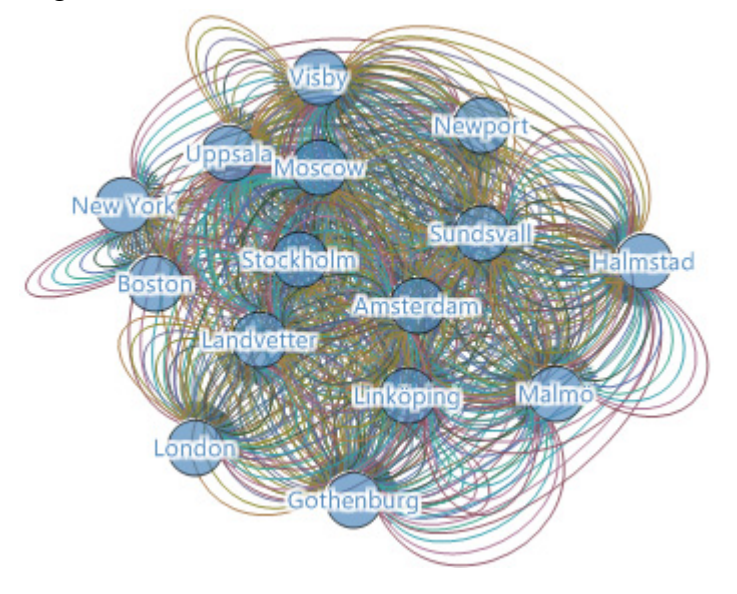

By adjusting the network graph settings and filtering out information, you can more easily look at the aspects of the data that you are interested in. You can for example color and size nodes by a column

in your node table and thus add another dimension to the network graph. The graph below is an example of this:

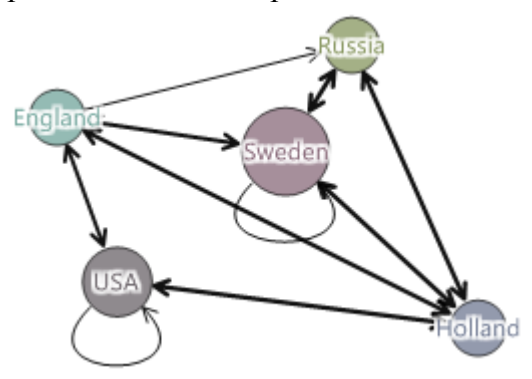

The nodes have been grouped together to represent countries instead of cities. Each edge is displayed as one single line instead of one line for each person. But the width of the line still gives an indication of the number of travels between the countries, and the size of the nodes indicates the number of cities located in each country.

You can also add background images, such as maps, to your network graph, for example to add a context to the data in the graph.

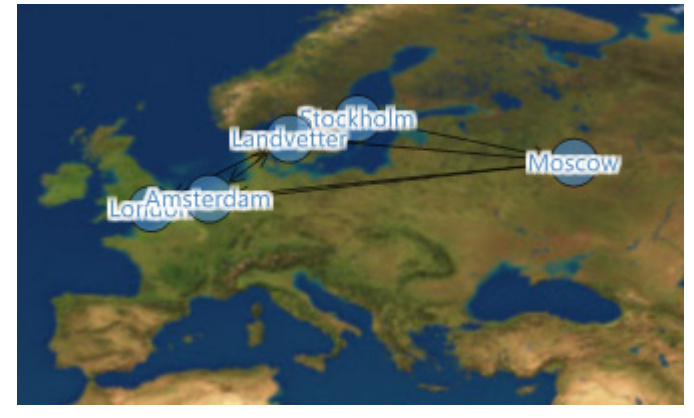

# <span id="page-6-0"></span>**3 How to Use the Network Graph**

### <span id="page-6-1"></span>**3.1 Setting up a Network Graph**

Network graphs are based on two data tables, one edge data table and one node data table. You can use the file formats TXT, CSV and Microsoft Excel (XLS, XLSX) for your data tables. To learn more about how to open files and add data tables in TIBCO Spotfire see TIBCO® Spotfire® - User's Manual.

To create a new network visualization it is necessary to provide an edge data table. It is optional to add a node data table since the application can generate a node table from your edge table as soon as you have made the necessary settings for the edges. The edge table must contain at least two columns, but usually more than two columns are needed for the network graph to give any useful insight into the data. The table should also contain a meaningful relation between the columns. For example, persons travelling to or from cities or, friendship relationships.

The example below shows a simple data table that can be used as an edge data table:

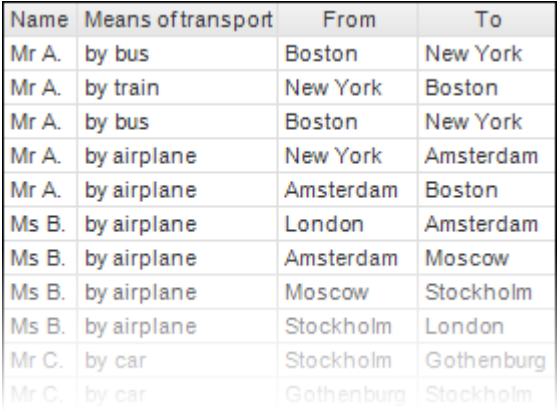

The table contains data about persons travelling between cities as well as the means of transport they used. You can use the cities in the columns From and To as start and end point respectively for the edges in the network graph. That is, the cities should be used as nodes in the network graph. Hence, if you let Spotfire generate a node table with these edge settings, it will look like the table below:

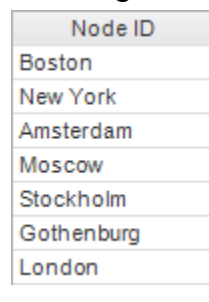

Each city appearing in the columns From or To in the edge data table becomes a unique row in the Node ID column of the generated node data table.

Although you do not have to provide a node data table, more features will be available if you do. For example, if you provide a node table with locations along with longitude and latitude, as in the example below, you can add a map to the background. To read more about how to add background images, see ["Background Images" on page](#page-13-0) 14.

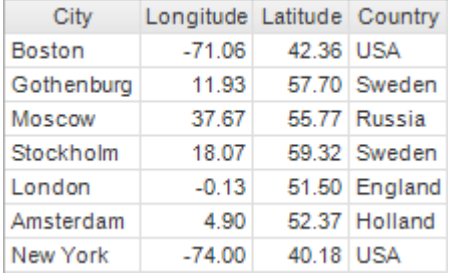

This table has an additional column named Country, which can be used for grouping nodes. That is, instead of representing a city, each node can represent the country where the city is located. See ["Node](#page-10-0)  [Groups" on page](#page-10-0) 11 to learn more about how to apply node grouping.

When creating a network graph you should always start by adjusting the edge settings before you either generate a node table, or set up the nodes based on a data table of your own.

#### **To set up a new network graph:**

1 Click on the New Network Graph button on the toolbar,  $\frac{1}{2}$ .

Comment: You can also select **Insert > New Visualization > Network Graph** from the menu.

Response: A first attempt to set up a suitable network graph is made by the application.

2 Adjust the Network Graph to display the nodes and edges of your choice by right-clicking in the visualization to display the pop-up menu, select **Properties**, and select the **Data** page.

- 3 In the **Data table** drop-down list in the **Edges** part of the dialog, select the data table that you want to use for the edges in the network graph.
- 4 In the drop-down lists **From** and **To**, select the two columns in the edge data table that you want to use as start and end points for the edges.
- 5 Click the **Refresh** button to generate a new node table based on the settings for the edge data table if you do not want to provide a node data table of your own. If you are going to use your own node data table, continue to the second part of the dialog to make the settings for the nodes.

**Note:** Every time either one of the drop-down lists **From** or **To** is changed you must click the **Refresh** button if you wish to use an automatically created node data table.

- 6 In the **Data table** drop-down list in the **Nodes** part of the dialog, select the data table that you want to use for the nodes in the network graph.
- 7 In the **Node column** drop-down list, select a column to represent the nodes in the graph.
- 8 If you want to apply node grouping, choose a column to group by from the **Group column** drop-down list.
- 9 If your node table has X and Y coordinates, select the corresponding columns from the **X-axis by** and **Y-axis by** dropdown lists.

### <span id="page-8-0"></span>**3.2 Markings**

Marking nodes and edges in the network graph works in the same way as in other visualizations in TIBCO Spotfire. That is, click on a node or an edge to mark it. Alternatively, drag a rectangle around a group of items to mark many items. The marked items will then have another color until you unmark them. If you mark items in another visualization that is based on the edge data table, then the edges in the network graph corresponding to the marked items will also be marked. Marking items in another visualization that is based on the node data table works in the same way for the nodes.

You can limit the data shown in a visualization by markings. This is a feature for advanced users and should be used with care. Since the network graph is based on two data tables there are more possible combinations to limit the data by than in other visualizations.

#### **To limit the data to show in a visualization:**

1 Right-click in the network graph and select **Properties** from the popup menu, and click to display the **Markings** page.

2 Under **Limit data to show in visualization**, select the marking that you want to limit the data by from the list of markings.

**Note:** If you select to limit the data by both the marking in the edge table and the marking in the node table, only items that are marked in both the edge table **and** the node table will be visible.

Each network graph in an analysis will also be available (by the title of the network graph) as a marking in the list of markings on the Data page of the properties dialogs for every visualization, see below.

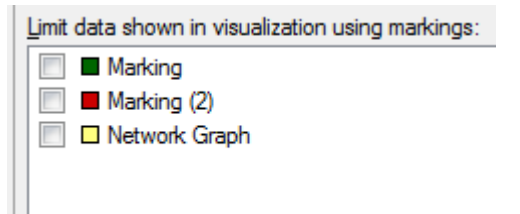

By selecting the network graph check box you can use the graph in the same way as a marking to limit data. This is useful when you want to limit data in other visualizations to data shown in a specific network graph. If your analysis includes more than one network visualization, it will also be possible to limit data in one network graph by another network graph. This is not recommended since it means that if you choose to limit the data in Network Graph 1 by Network Graph 2. Only the data that is currently visible in Network Graph 2 will be visible in Network Graph 1.

### <span id="page-9-0"></span>**3.3 Color**

Applying colors to the nodes and edges can give an extra dimension to the data and help clarifying which nodes and edges that are associated in some way.

In the example below, each node represents a city, but is colored by the country that the city is located in. Each edge represents a person travelling between two cities and the edges are also colored by person.

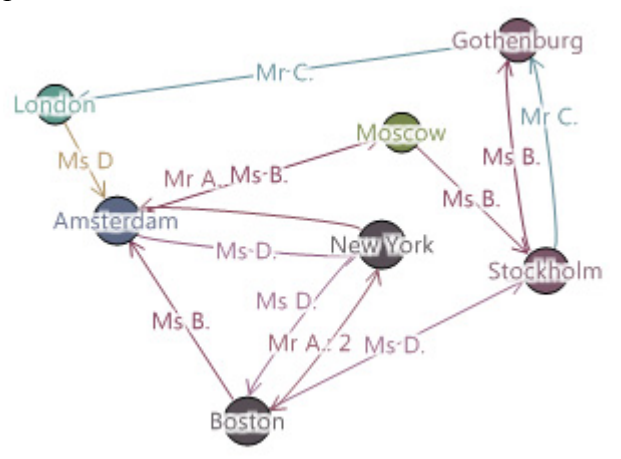

#### **To apply color to nodes:**

- 1 Right-click in the network graph and select **Properties** from the popup menu. Click to display the **Nodes** page.
- 2 Under **Node color**, select a column to color the nodes by in the **By column** drop-down list.

Response: The nodes will be colored with one color for each category in the selected column.

#### **To apply color to edges:**

- 1 Right-click in the network graph and select **Properties** from the popup menu. Click to display the **Edges** page.
- 2 Select a column to color the edges by in the **Edge category by** dropdown list.

Response: The edges will be colored with one color for each category in the selected column.

Comment: For more information about edge categories, see ["Edge](#page-11-0)  [Categories and Tooltips" on page](#page-11-0) 12.

### <span id="page-10-0"></span>**3.4 Node Groups**

It can be useful to group nodes that belong together to see patterns in the data more clearly, for example if the network graph contains a

large amount of nodes. The example below shows how node grouping can be used:

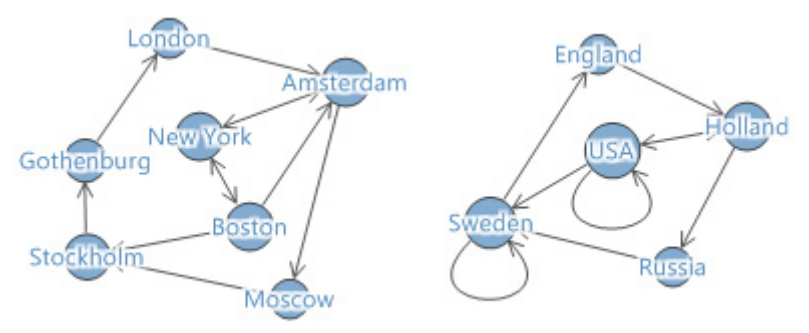

In the graph on the left each node represents a city. In the graph on the right, the nodes have been grouped and each node now represents a country.

To use node groups you must provide a node data table that includes some column that you can group by.

#### **To apply node grouping:**

- 1 Right-click in the network graph and select **Properties** from the popup menu. Click to display the **Data** page.
- 2 Select a column to group the nodes by from the **Group column** dropdown list in the **Nodes** part of the dialog.

Response: The nodes are grouped so that a single node is shown for each category in the selected column.

### <span id="page-11-0"></span>**3.5 Edge Categories and Tooltips**

Edge categories can be used to decide how the edges should be displayed in the visualization. If you do not select an edge category column, only one single edge line will appear in each node pair. If you choose an edge category, every node pair will get one edge line for each of the different values in the chosen category column. The

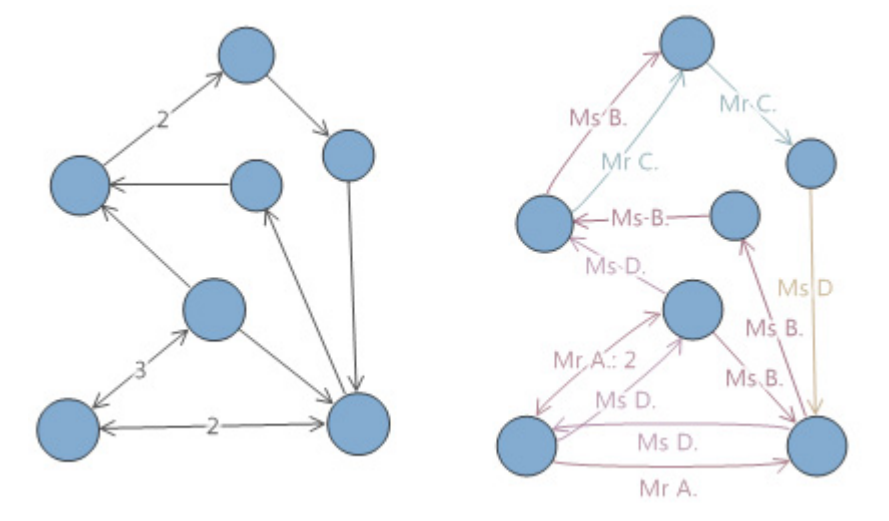

example below, displaying persons travelling between cities, shows how selecting an edge category affects a network graph:

In the leftmost graph, no edge category was chosen. The edge labels indicate that some of the edges represent more than one value. That is, more than one travel has occurred between the cities. In the rightmost graph, the edge category "Name" was chosen, and each edge line now represents a unique person.

**Note:** The lines represent persons. That means that if a person has travelled between two cities more than once, only one line will appear between the two cities.

#### **To select edge category:**

- 1 Right-click in the network graph and select **Properties** from the popup menu. Click to display the **Edges** page.
- 2 Select a column from the **Edge Category by** dropdown list.

Response: In every node pair, one edge will be displayed for each value in the chosen column.

Selecting an edge category also affects the edge tooltips. If you select an edge category column, settings for the tooltips will also be available. You can decide whether the information in the tooltip should be displayed by node pair, as in graph number 1 in the example below, or by category, as in graph number 2. Graph number

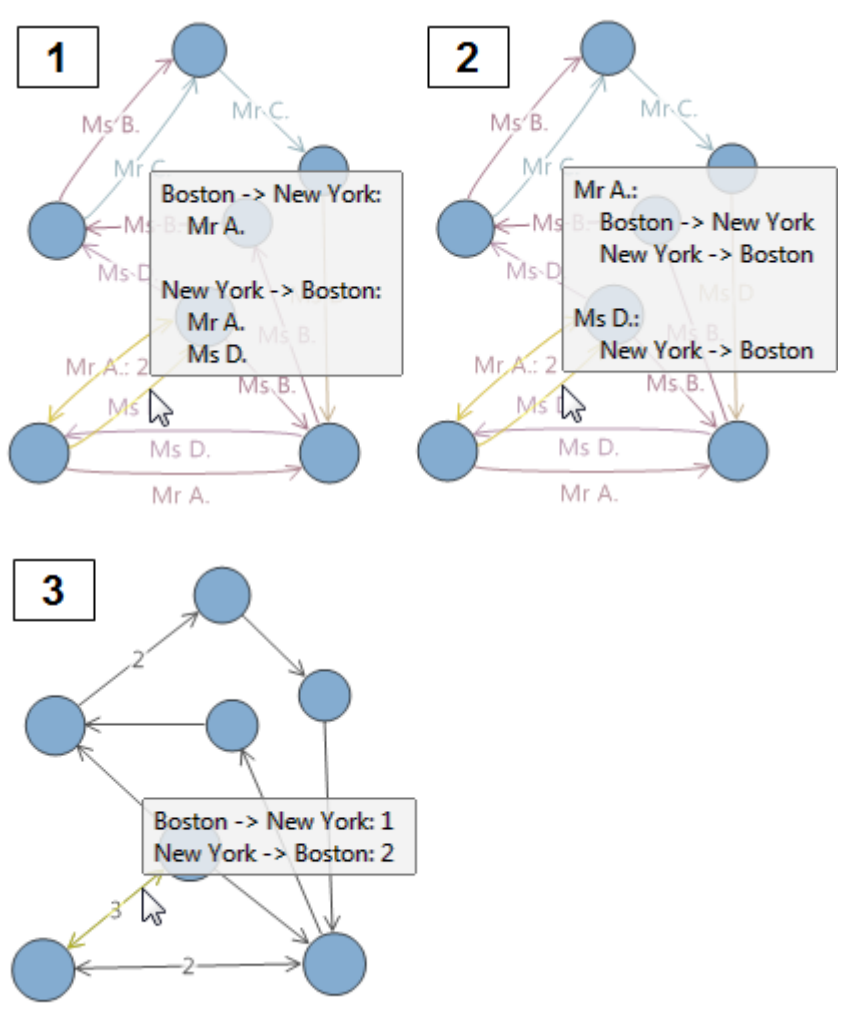

3 shows a tooltip as it will appear if no edge category column is chosen.

## <span id="page-13-0"></span>**3.6 Background Images**

Background images can add meaning to your analysis by providing a context for the data. For example, you can use a map as a background image for a network graph showing relations between cities or countries. If you want to add a map image to the background and match it to locations, you must use a node data table with at least three columns: a Node ID column, an X coordinate column and a Y coordinate column. The node ID column could for example contain cities while the X and Y coordinate columns contain longitude and latitude respectively for the locations.

The example below shows a network graph where the nodes represent cities and the background image is a map.

![](_page_14_Figure_1.jpeg)

See ["Setting up a Network Graph" on page](#page-6-1) 7 if you are unsure how to set up a node data table with  $\overline{X}$  and  $\overline{Y}$  coordinates.

#### **To add an image background:**

1 Right-click in the network graph and select **Properties** from the popup menu. Click to display the **Backgrounds** page, click the **Add** button and choose **Image**.

Response: New options will appear in the lower part of the dialog.

2 Type a path and a file name, or click on **Browse...** to locate the interesting background image.

Comment: You can use the following file formats for your background image: BMP, EXIF, GIF, JPG, PNG and TIF.

- 3 Adjust the **Image position** by typing the coordinates for the image in the spaces provided.
- 4 If desired, make any other changes in the Properties dialog and click **Close** when finished.

### <span id="page-14-0"></span>**3.7 Layouts**

The arrangement of the nodes in the network graph can add meaning to the data. There are four different layouts to choose from in Network Analytics: Circle layout, Force-Directed layout, From-To layout, and Random layout.

#### **To apply a layout to the network graph:**

- 1 Right-click in the network graph and select **Layouts** from the pop-up menu.
- 2 Select the layout you want to apply.

Response: The nodes and edges in the visualization are rearranged according to the selected layout type.

### **3.7.1 Circle Layout**

If you apply circle layout to the network graph, the nodes will be spread out to form a circle in the visualization, see below.

![](_page_15_Figure_3.jpeg)

### **3.7.2 Force-Directed Layout**

The Force-Directed layout strives for bringing nodes that are directly connected by an edge close, and separating all non-directly connected nodes. Thus the structure of the network is generally more clearly visualized. Below is an example of Force-Directed layout on a graph where the nodes represent cities and the edges represent a person's travels between the cities.

![](_page_15_Figure_6.jpeg)

The example shows that the cities the person has travelled between many times are placed closer together in the visualization than the cities she has travelled between fewer times.

The layout algorithm works by arranging the nodes using a physical analogy. Imaginary forces attract nodes that are directly connected by an edge, and repel all pairs of nodes from each other. The attractive forces increase with increased distance and the repulsive forces decrease with increased distance. The node positions change gradually according to the net force on each node until ideally equilibrium is reached. If the layouting is cancelled by the user, the positions reached at that point will be used.

The Force-Directed layout in Network Analytics uses a modified version of the Fruchterman-Reingold algorithm (Fruchterman and Reingold, 1991).

### **3.7.3 From-To Layout**

The From-To layout arranges the nodes in two groups, one group containing the nodes that are the start point of the edge, and one group containing nodes that are the end points of the edge.

This type of layout is useful when the two edge columns have different kinds of values. In the example below the nodes represent persons travelling and the means of transport they used.

![](_page_16_Figure_5.jpeg)

### **3.7.4 Random Layout**

The Random Layout places the nodes on randomly selected positions on the area inside an ellipse, see below.

![](_page_16_Figure_8.jpeg)

## <span id="page-17-0"></span>**3.8 Calculations**

You can perform four different kinds of calculations on a network graph in Network Analytics: **Betweenness**, **Connected Components**, **Degree**, and **Distance to/from Marked**.

**Degree** calculates the number of visible edges connected to each of the nodes in the graph.

**Distance** calculates the distance to the other nodes in the graph by counting the nodes between them.

**Betweenness** calculates a value indicating how important a node is for the flow between all other pairs of nodes, or groups of nodes. More specifically, for each pair of connected nodes (or groups of nodes) an imaginary unit flow is divided equally between all shortest paths between the nodes, counting parallel edges as different paths and taking directionality into account. The betweenness of a node is then defined as the total flow through that node.

**Connected Components** calculates the number of isolated groups of connected nodes in a network graph. The leftmost network graph below consists of one component, while the rightmost network graph consists of two components, since the node representing Stockholm was filtered out.

![](_page_17_Picture_7.jpeg)

If you perform the calculation **Connected Components** on the rightmost graph, the two components will be listed in the filter panel, making it possible to filter out either of the two entire components separately.

To learn more about the different calculations, see for example chapter 3 in Network Analysis (Brandes and Erlenbach, 2005).

#### **To perform a calculation on a network graph:**

- 1 Right-click in the network graph and select **Calculations** from the pop-up menu.
- 2 Select the calculation you want to perform.

When a calculation is performed on a network graph, a new column containing the calculated values is created in the node data table. The example below shows a node table after the calculations Distance To/ From Marked and Degree was performed. The marked row contains the node that was marked when Distance was calculated.

![](_page_18_Picture_35.jpeg)

When a calculation is performed, a new filter is also created in the filter panel. The filter works like any other filter and lets you filter your data according to the calculations you have performed. The two filters created from the calculations above can be seen in the example below.

![](_page_18_Picture_36.jpeg)

# <span id="page-19-0"></span>**3.9 Legend**

![](_page_19_Picture_66.jpeg)

 $\sim$ 

The legend helps you identify what the graphics in the visualization represent. It can show what parameter in the visualization is represented by which color for the nodes and edges separately. It can also display which parameter the nodes are sized by, which parameter decides the width of the edges, as well as settings for the background renderer.

There are no column selectors in the network graph legend. To change what is shown in the legend, open the **Legend** page of the properties dialog.

# <span id="page-20-0"></span>**4 Network Graph Properties**

The Network Graph Properties dialog consists of several pages:

- General
- $\bullet$  Data
- Markings
- Nodes
- $\bullet$  Edges
- Backgrounds
- Legend

#### **To reach the Network Graph Properties dialog:**

- 1 Right-click on the network graph visualization.
- 2 Select **Properties** from the pop-up menu.

## <span id="page-21-0"></span>**4.1 Network Graph Properties - General**

![](_page_21_Picture_133.jpeg)

![](_page_22_Picture_42.jpeg)

## <span id="page-23-0"></span>**4.2 Network Graph Properties - Data**

![](_page_23_Picture_112.jpeg)

![](_page_23_Picture_113.jpeg)

![](_page_24_Picture_75.jpeg)

## <span id="page-25-0"></span>**4.3 Network Graph Properties - Markings**

![](_page_25_Picture_111.jpeg)

![](_page_25_Picture_112.jpeg)

![](_page_26_Picture_120.jpeg)

## <span id="page-27-0"></span>**4.4 Network Graph Properties - Nodes**

![](_page_27_Picture_100.jpeg)

![](_page_27_Picture_101.jpeg)

![](_page_28_Picture_132.jpeg)

## <span id="page-29-0"></span>**4.5 Network Graph Properties - Edges**

![](_page_29_Picture_105.jpeg)

![](_page_29_Picture_106.jpeg)

![](_page_30_Picture_111.jpeg)

## <span id="page-31-0"></span>**4.6 Network Graph Properties - Backgrounds**

![](_page_31_Picture_92.jpeg)

## <span id="page-32-0"></span>**4.7 Network Graph Properties - Legend**

![](_page_32_Picture_2.jpeg)

![](_page_32_Picture_66.jpeg)

# <span id="page-33-0"></span>**5 References**

Brandes, U., and Erlebach, T. (Eds.). (2005). *Network Analysis. Methodological Foundations.* Berlin Heidelberg: Springer-Verlag.

Fruchterman, T.M.J., and Reingold, E.M. (1991). 'Graph Drawing by Force-directed Placement', *Software – Practice and Experience*, 21(11), 1129-1164.